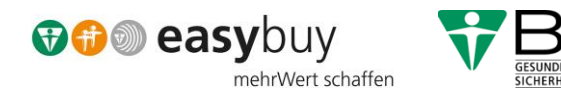

# Lieferantenleitfaden zur Registrierung und Selbstauskunft

Leitfaden zur Registrierung als Lieferant und zur Erstellung der Selbstauskunft

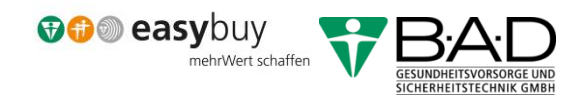

Herzlich Willkommen bei easybuy – der Beschaffungslösung der B·A·D-Gruppe!

Schon viele Lieferanten und Dienstleister haben sich erfolgreich in unserem Portal easybuy registriert und profitieren von einer guten und partnerschaftlichen Zusammenarbeit.

Sie haben jetzt den aktiven Part, um die aktuellen Informationen zu Ihrer Firma in der Selbstauskunft einzutragen. Damit erleichtern Sie unsere Zusammenarbeit und vervollständigen die Datenbasis.

easybuy realisiert die Lieferantenregistrierung, verwaltet Stammdaten, Verträge sowie die Angebotsanfragen der Lieferanten und wickelt Bestellungen vollständig ab. Zudem ermöglicht easybuy, Lieferanten entsprechend unseren Qualitätsanforderungen zu bewerten. Mit easybuy ist die Bestellabwicklung effizient. Außerdem können Sie als Lieferant enger mit den Unternehmen der B·A·D-Gruppe zusammen arbeiten. Die Komplettlösung easybuy wurde von der Firma Onventis GmbH unter dem Namen tradecore entwickelt.

Der vorliegende Leitfaden soll Ihnen die Erstellung der Registrierung sowie der Selbstauskunft in unserem Lieferantenportal erleichtern.

Sollten Sie Fragen haben, wenden Sie sich bitte an unsere Einkaufshotline unter (0228 40072-900) oder nutzen die E-Mail: [einkauf-lieferant@bad-gmbh.de](mailto:einkauf-lieferant@bad-gmbh.de)

# Inhaltsverzeichnis

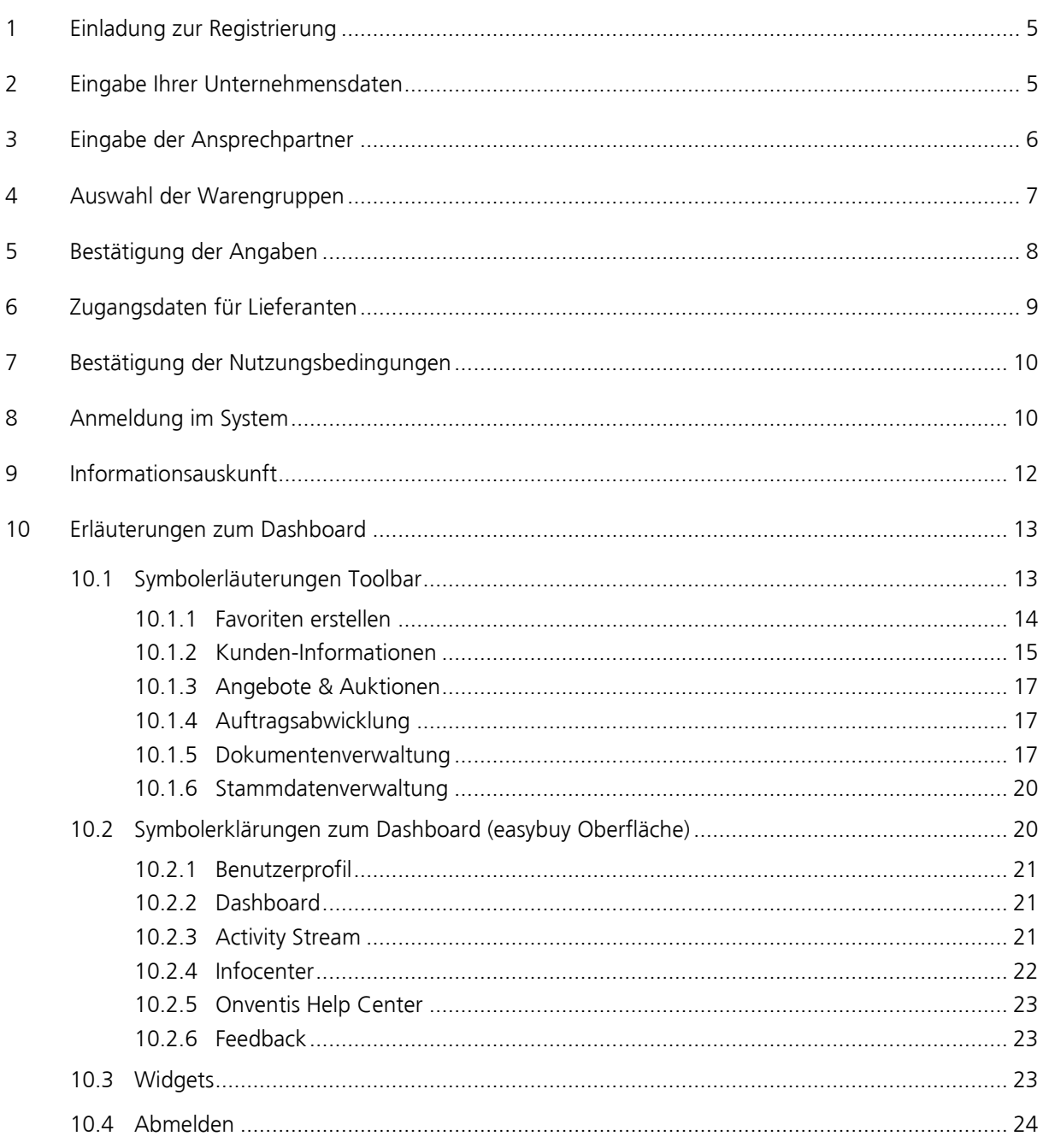

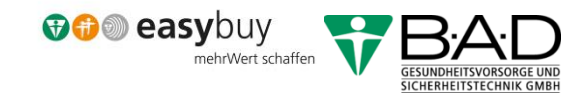

# Abbildungsverzeichnis

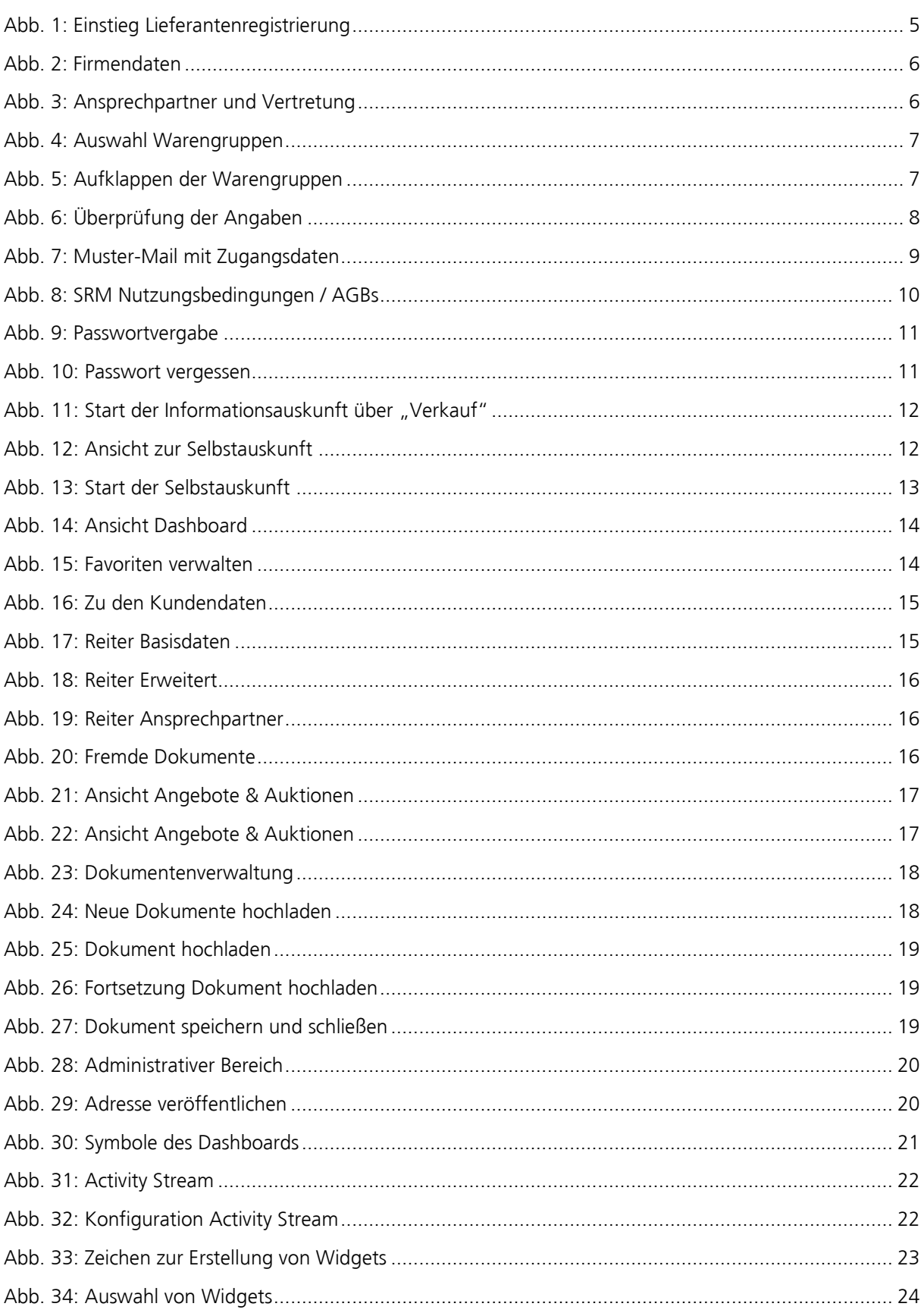

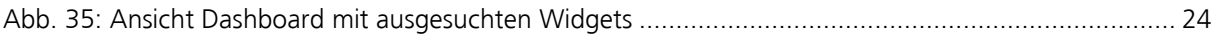

# <span id="page-4-0"></span>1 Einladung zur Registrierung

Damit Sie sich in easybuy registrieren können, bekommen Sie vom zuständigen Strategischen Einkäufer einen Link zugeschickt.

Bitte lesen Sie vorab alle relevanten Dokumente auf unserer Webseite durch. Sie finden hier zum Beispiel unsere Allgemeinen Einkaufsbedingungen sowie unser Bedarfsspektrum.

Über den Link werden Sie auf die Registrierungsseite von easybuy weitergeleitet. Als Sprache ist Deutsch voreingestellt. Über den Button "Weiter" gelangen Sie zum nächsten Schritt.

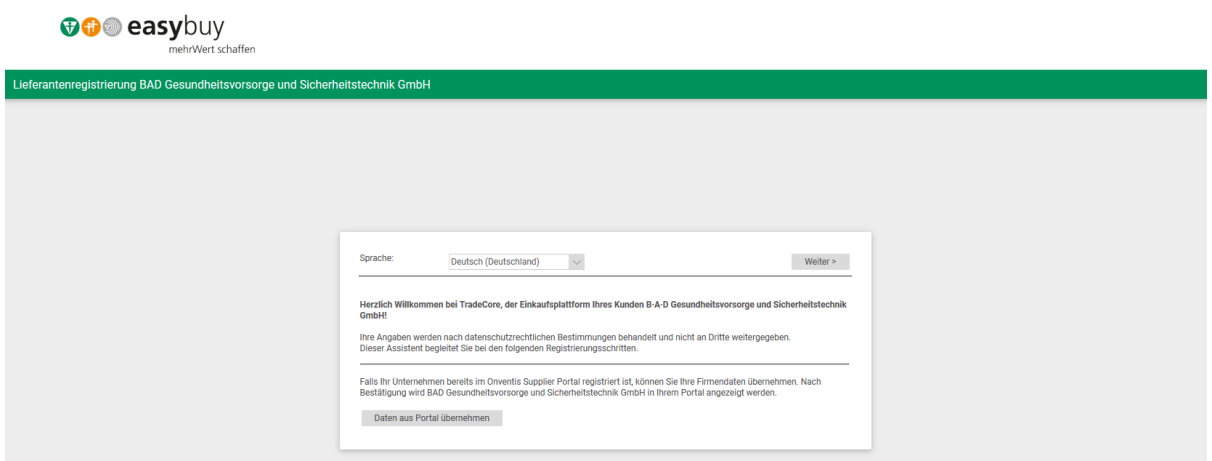

*Abb. 1: Einstieg Lieferantenregistrierung*

# <span id="page-4-2"></span><span id="page-4-1"></span>2 Eingabe Ihrer Unternehmensdaten

In der Maske Schritt 1 von 4 werden Sie gebeten, Ihre Firmendaten einzugeben. Bitte füllen Sie diese vollständig aus. Mit dem Button "Weiter" gelangen Sie zum nächsten Schritt.

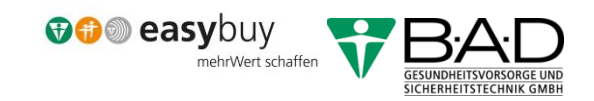

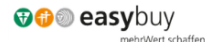

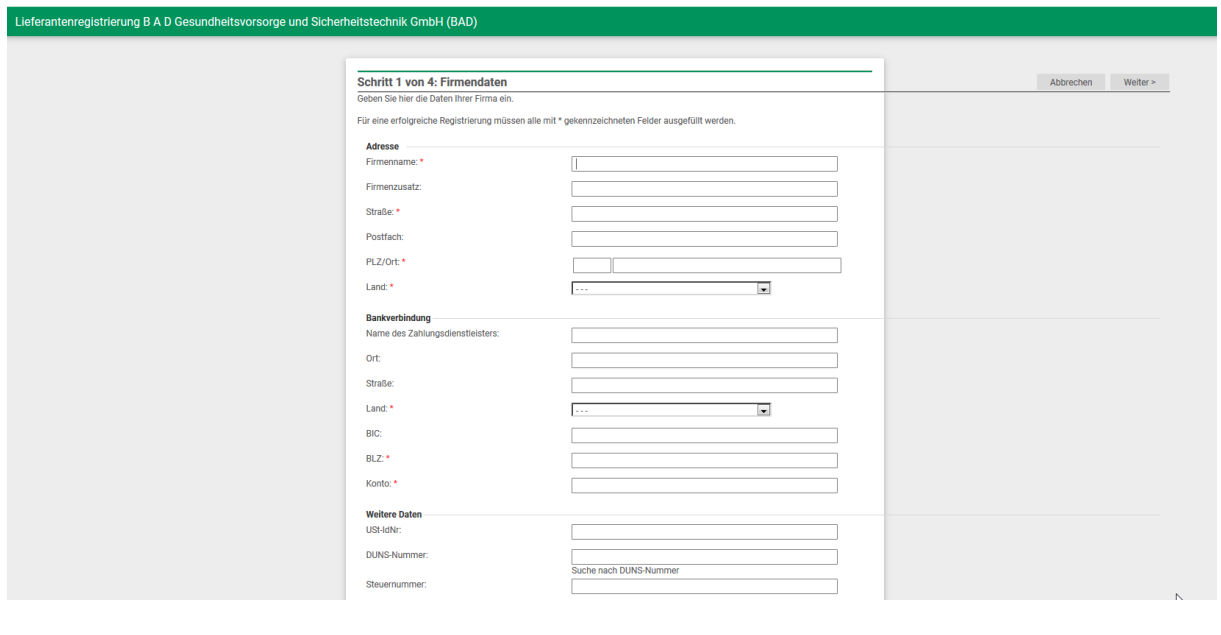

*Abb. 2: Firmendaten*

# <span id="page-5-1"></span><span id="page-5-0"></span>3 Eingabe der Ansprechpartner

In Schritt 2 von 4 sind Ihre Ansprechpartner inklusive der Vertretung zu nennen, die für B·A·D zuständig sind. Mit dem Button "Weiter" kommen Sie zum nächsten Schritt.

<span id="page-5-2"></span>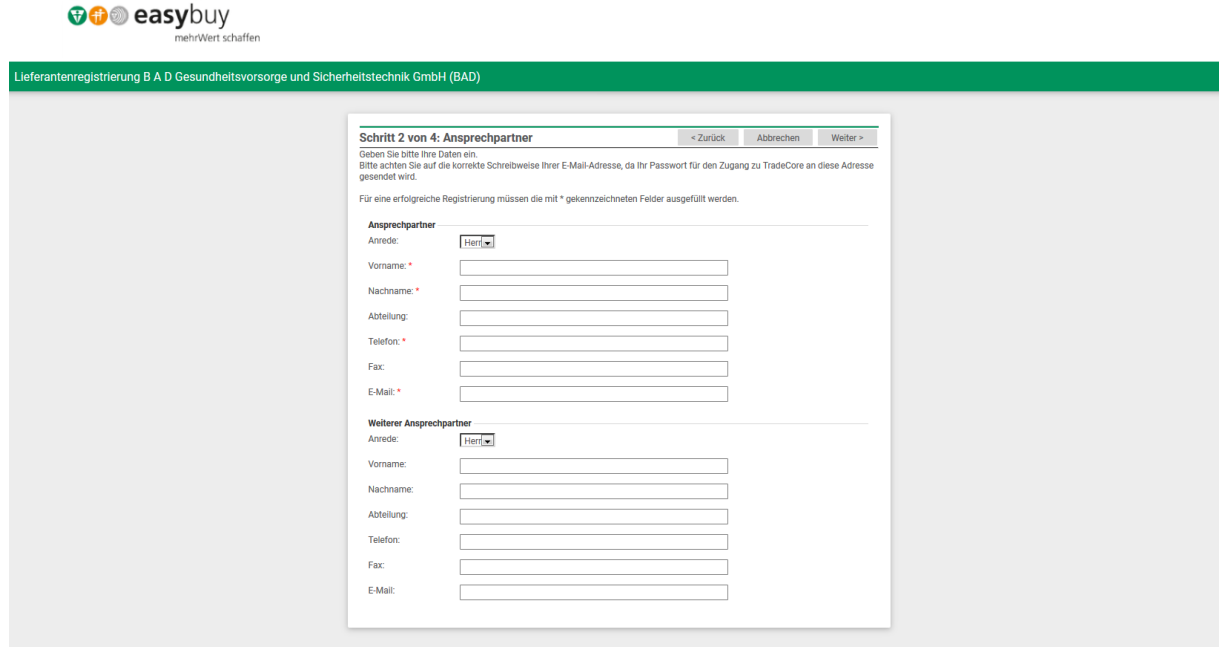

*Abb. 3: Ansprechpartner und Vertretung*

### <span id="page-6-0"></span>4 Auswahl der Warengruppen

Im Schritt 3 von 4 werden Ihnen Warengruppen (1) angezeigt. Mit dem Button "Alle Aufklappen", erhalten Sie eine Ansicht der übergeordneten Gruppen im Detail (Untergruppen), um daraus die Materialgruppen auszuwählen, die Sie uns anbieten können. Sie können die entsprechenden Felder durch einen Klick auswählen.

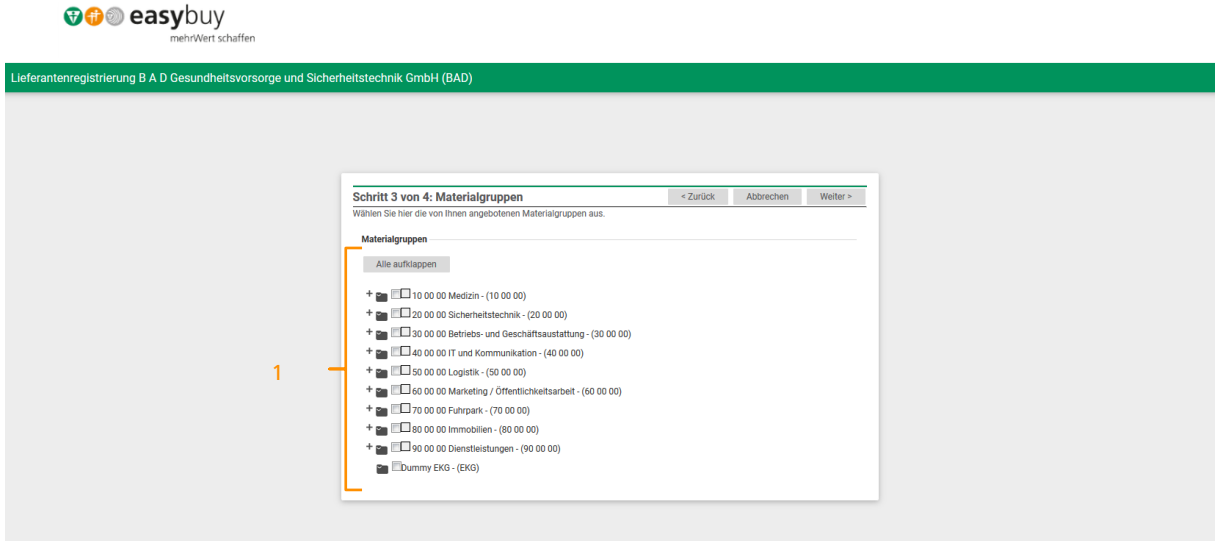

*Abb. 4: Auswahl Warengruppen*

<span id="page-6-1"></span>Es ist zu beachten, dass Sie die Unterkategorien (2) genau betrachten. Sobald Sie die Hauptgruppe anklicken, werden auch im Untermenü sämtliche Felder ausgewählt. Wenn Sie nicht alle Materialgruppen bedienen können, dann bitte diese Felder durch Klicken "leeren".

<span id="page-6-2"></span>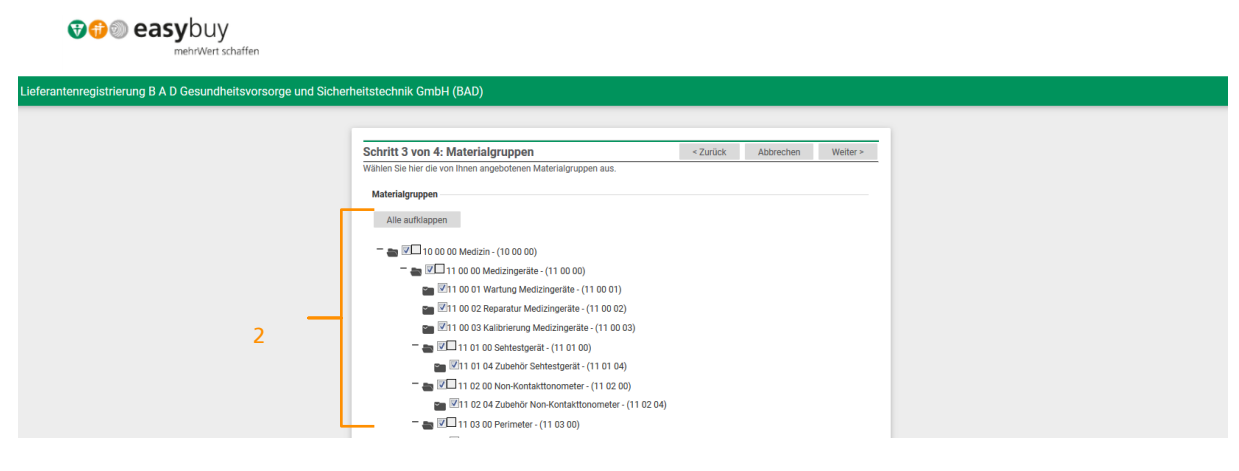

*Abb. 5: Aufklappen der Warengruppen*

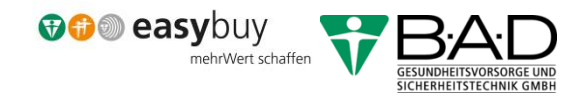

# <span id="page-7-0"></span>5 Bestätigung der Angaben

Schritt 4 von 4: Hier prüfen Sie Ihre getätigten Angaben. Wenn alle Eingaben in Ordnung sind, klicken Sie bitte auf "jetzt registrieren" (3).

**OO** easybuy

<span id="page-7-1"></span>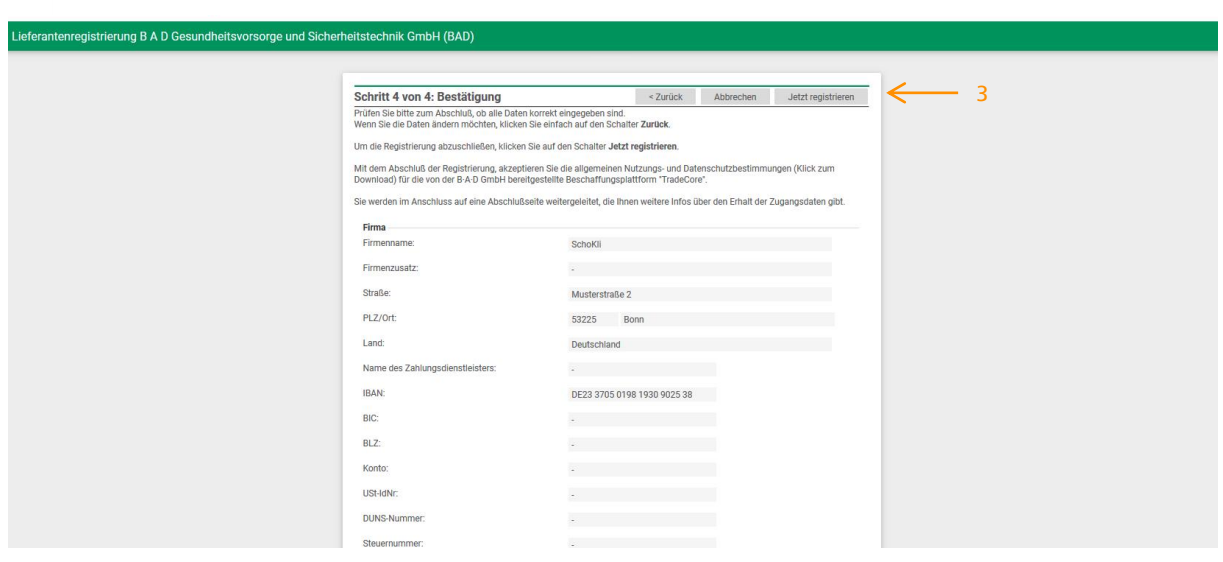

*Abb. 6: Überprüfung der Angaben*

# <span id="page-8-0"></span>6 Zugangsdaten für Lieferanten

Nachdem Sie sich registriert haben, erhalten Sie eine automatisierte Bestätigungsmail mit Ihren Zugangsdaten. Der Absender der Mail lautet noreply@onventis.com, auf diese kann nicht geantwortet werden. Der Einkauf wird per Mail über Ihre Registrierung informiert und entscheidet nach der Prüfung, ob Sie als Lieferant für B·A·D in der Lieferantenliste aufgenommen werden.

Wenn ja, werden Sie durch den Einkauf die Aufforderung zur Selbstauskunft Ihres Unternehmens erhalten. Diese ist vollständig von Ihnen auszufüllen. Sobald diese vorliegt, wird der Einkauf prüfen und entscheiden, ob Sie als Lieferant bei B·A·D zugelassen werden.

Falls Ihr Portfolio nicht zur B·A·D passt, kommt es nicht zu einer Zusammenarbeit. Eventuell setzen wir uns zu einem späteren Zeitpunkt mit Ihnen in Verbindung.

Sie können direkt aus der Mail auf den Link "Zur Login-Seite" klicken. Das sich dann öffnende Fenster "Systemmitteilung" können Sie einfach mit einem Klick auf das X schließen.

<span id="page-8-1"></span>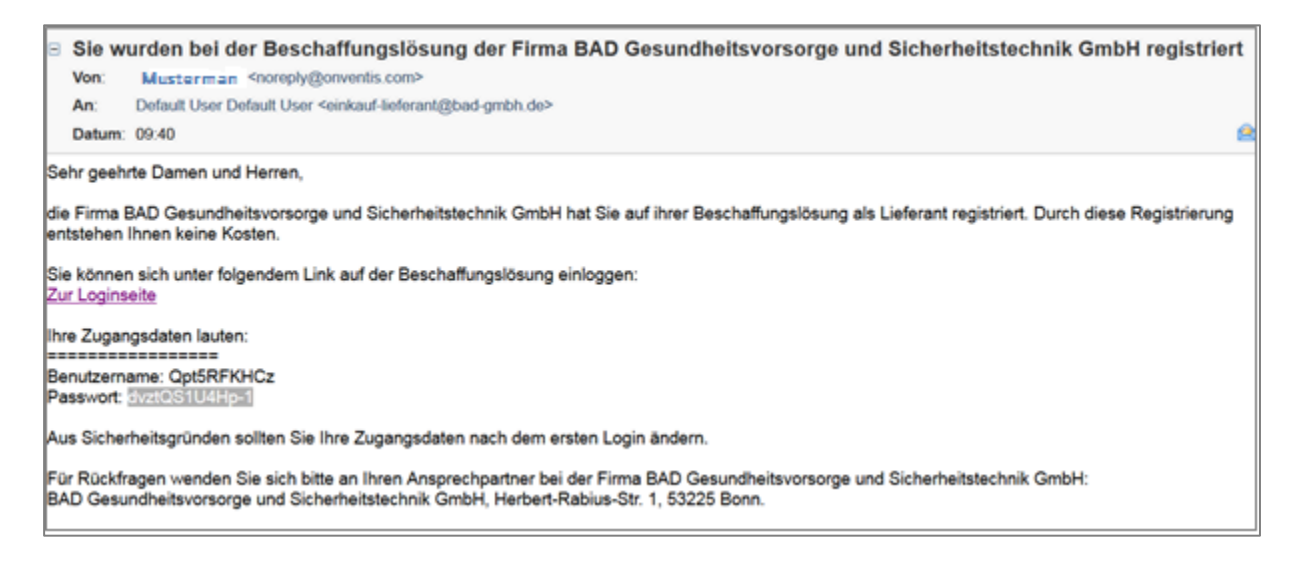

*Abb. 7: Muster-Mail mit Zugangsdaten*

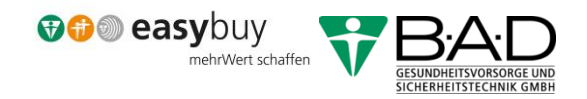

# <span id="page-9-0"></span>7 Bestätigung der Nutzungsbedingungen

Als Nächstes müssen Sie unsere AGBs bestätigen. Öffnen Sie dazu das Dokument durch Anklicken (4) und akzeptieren Sie diese über den Button "Ich stimme zu" (4a).

Wenn Sie die Nutzungsbedingungen ablehnen (4b), wird der Prozess hier beendet.

Die Nutzungsbedingungen sind unter der Rubrik "Dokumente" einsehbar. Die Beschreibung der Dokumentenverwaltung wird im Verlauf dieses Leitfadens ausführlich erfolgen.

<span id="page-9-2"></span>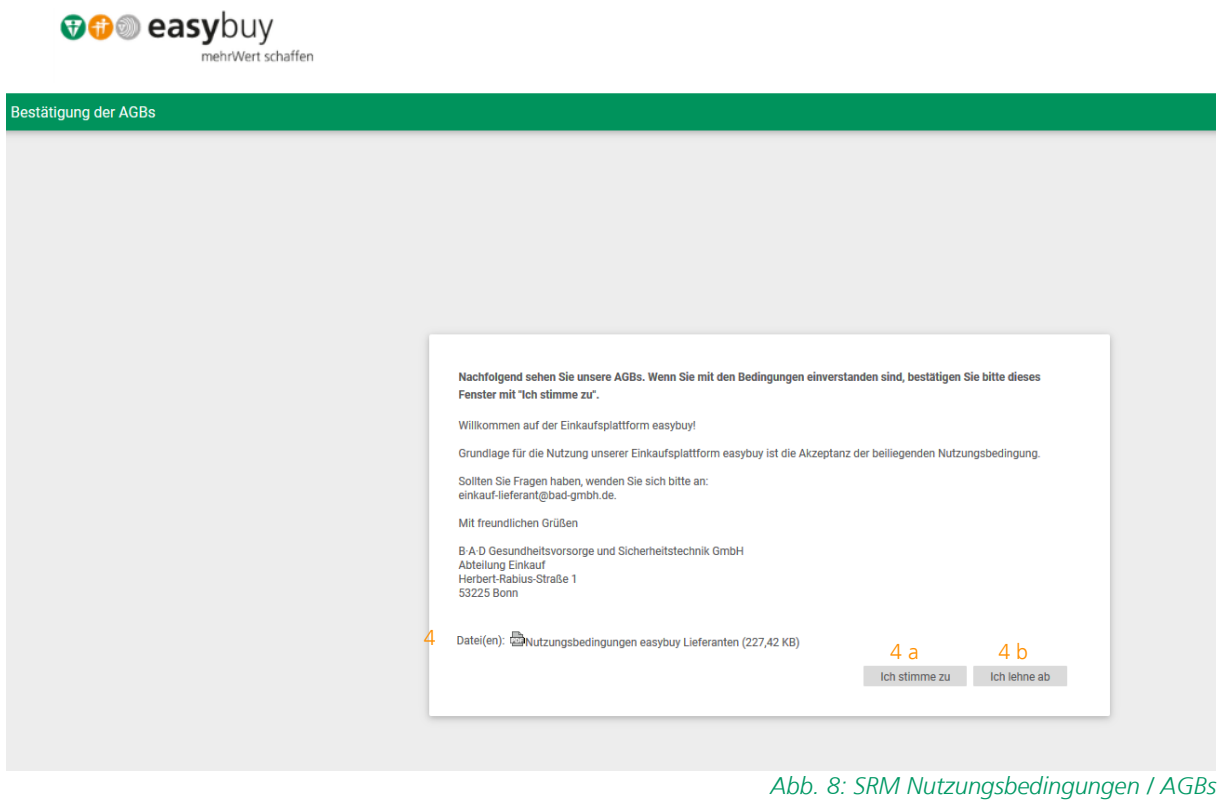

# <span id="page-9-1"></span>8 Anmeldung im System

Nach Zustimmung der AGBs gelangen Sie in die Anmeldemaske Geben Sie hier ein neues Passwort ein und Bestätigen dieses in der zweiten Zeile. Danach klicken Sie auf "OK" um sich im System anzumelden.

Die Passwortregeln lauten:

- Login-Name und Passwort unterscheiden sich
- Minimale Länge: 6 Zeichen
- Passwort muss Buchstaben, Groß-und Kleinschreibung, Sonderzeichen und Zahlen beinhalten
- Ablauf nach 365 Tagen

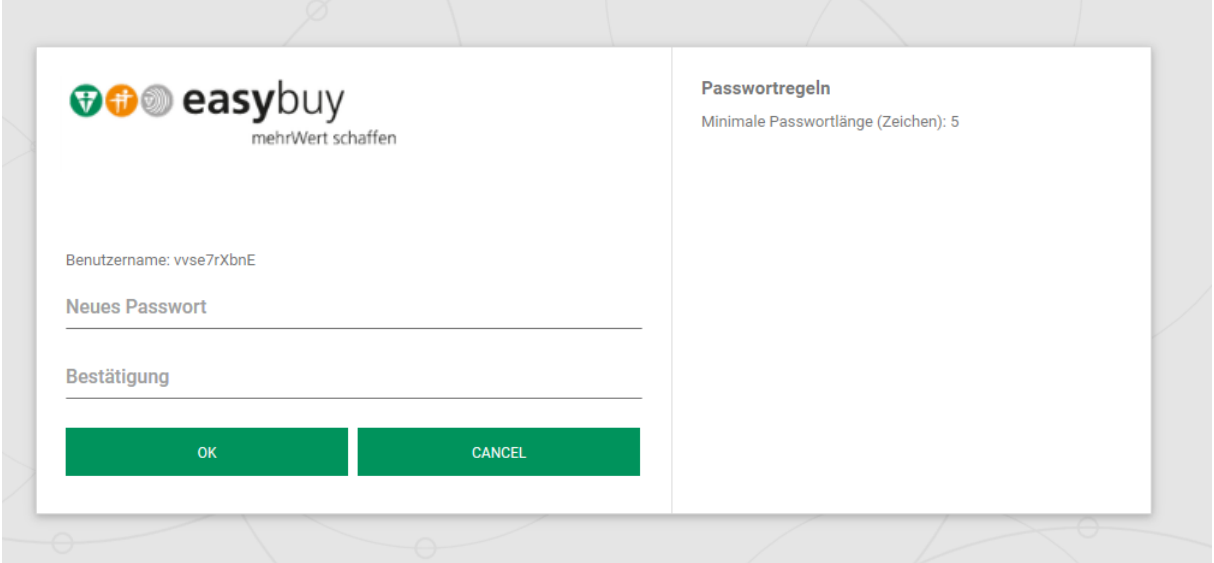

*Abb. 9: Passwortvergabe*

#### <span id="page-10-0"></span>Hinweis: Passwort vergessen?

Sollten Sie die Zugangsdaten einmal vergessen haben, dann können Sie diese über "Zugangsdaten vergessen" erneut anfordern. Dazu tragen Sie bitte Ihren bekannten Benutzernamen ein. Ein neuer Login-Zugang wird Ihnen an die im System hinterlegte E-Mail-Adresse gesendet.

<span id="page-10-1"></span>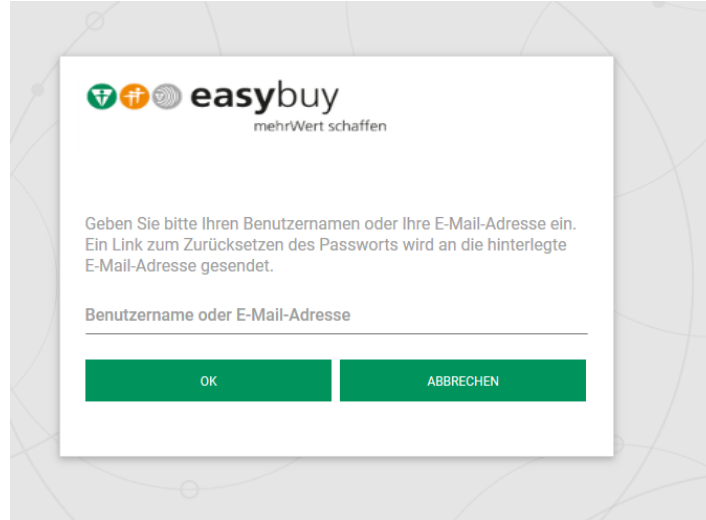

*Abb. 10: Passwort vergessen*

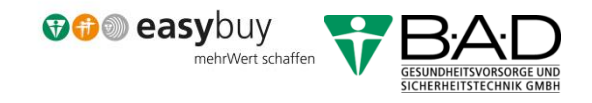

# <span id="page-11-0"></span>9 Informationsauskunft

Durch Klicken auf "Angebote & Aktionen" (5) öffnet sich ein weiteres Feld, klicken Sie hier bitte die "Selbstauskünfte" (6) an.

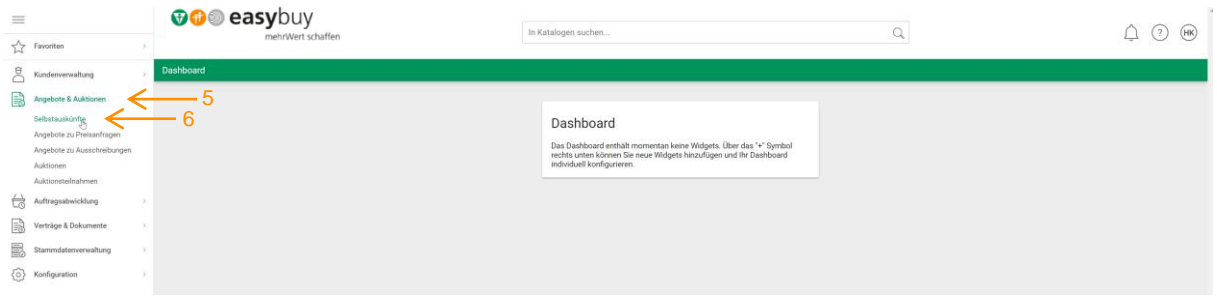

Abb. 11: Start der *Informationsauskunft über "Verkauf"* 

<span id="page-11-1"></span>Mit Klick auf den Titel Auskunft zur Selbstauskunft (7) werden Sie zur Bearbeitung der Fragen weitergeleitet.

| $\equiv$ |                                                                                                    |               | <b>OO</b> easybuy<br>mehrWert schaffen             |                                                                                   |       | In Katalogen suchen                                       |  | Q              |               | $\circled{?}$<br>(HK) |  |
|----------|----------------------------------------------------------------------------------------------------|---------------|----------------------------------------------------|-----------------------------------------------------------------------------------|-------|-----------------------------------------------------------|--|----------------|---------------|-----------------------|--|
|          | $\sum_{\lambda=1}^{A}$ Favoriten                                                                                                    |               |                                                    |                                                                                   |       |                                                           |  |                |               |                       |  |
|          | $\beta$ Kundenverwaltung                                                                                                    |               | Selbstauskünfte                                    |                                                                                   |       |                                                           |  |                |               |                       |  |
| 翩        | Angebote & Auktionen<br>Selbstauskünfte<br>Angebote zu Preisanfragen<br>Angebote zu Ausschreibungen<br>Auktionen<br>Auktionsteilnahmen<br>Auftragsabwicklung | $\sim$        | OK Filter  v BEARBEITEN<br>含<br>$\leftarrow$ Suche |                                                                                   |       |                                                           |  |                |               |                       |  |
|          |                                                                                                    | $\rightarrow$ | 3 Einträge / pro Seite: 10 20 30 50 50 100         |                                                                                   |       |                                                           |  |                |               |                       |  |
|          |                                                                                                    |               | Nr. w                                              | Titel                                                                             | Kunde |                                                           |  | Auskunftsfrist | <b>Status</b> |                       |  |
|          |                                                                                                    |               | 000001                                             | Auskunft zu: Selbstauskunft / 08.02.2017<br>Anfrage-Nr.: RFQ000035<br>27 Frage(n) |       | BAD Gesundheitsvorsorge und Sicherheitstechnik GmbH, Bonn |  | $\sim$         | In Erfassung  | VO TB AA              |  |
| R        | Verträge & Dokumente                                                                                                    | $\rightarrow$ |                                                    |                                                                                   |       |                                                           |  |                |               |                       |  |
| 最        | Stammdatenverwaltung                                                                                                    | $\rightarrow$ |                                                    |                                                                                   |       |                                                           |  |                |               |                       |  |
|          | (O) Konfiguration                                                                                                    | $\rightarrow$ |                                                    |                                                                                   |       |                                                           |  |                |               |                       |  |

*Abb. 12: Ansicht zur Selbstauskunft*

<span id="page-11-2"></span>Bitte füllen Sie den Fragenkatalog vollständig aus und klicken Sie nach der Fertigstellung auf den Button Auskunft abgeben (8). Sie werden gefragt, ob Sie die Auskunft abgeben möchten und erhalten die Information, dass der Einkauf von der B·A·D per Mail über Ihre Auskunftsabgabe benachrichtigt wird. Bitte bestätigen Sie diese Abfrage.

Für den Fall, dass die Pflichtfelder nicht ausgefüllt werden, erhalten Sie eine Fehlermeldung. Bitte prüfen Sie den Reiter Basisdaten und Fragen (9) auf Vollständigkeit.

Wenn Sie die Informationsabfrage nicht abgeben wollen, klicken Sie bitte auf Teilnahme absagen (10).

Sie werden aufgefordert im Register "Basisdaten" im Bemerkungsfeld eine Begründung abzugeben. Klicken Sie anschließend erneut auf den Button "Teilnahme absagen". Der Einkauf von B·A·D wird über Ihre Absage informiert.

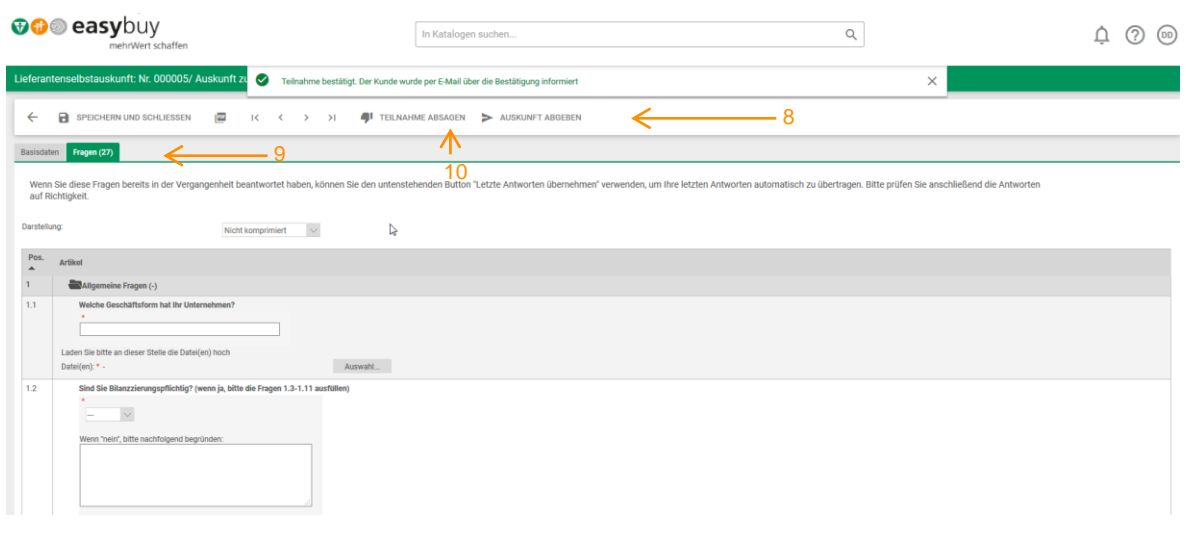

*Abb. 13: Start der Selbstauskunft*

# <span id="page-12-2"></span><span id="page-12-0"></span>10 Erläuterungen zum Dashboard

Das Dashboard ist die Einstiegsseite, die Sie mit Rubriken/Widgets selbst konfigurieren können. Am linken Rand finden Sie Symbole der Toolbar, am rechten Rand Symbole des Dashboards.

#### <span id="page-12-1"></span>10.1 Symbolerläuterungen Toolbar

Eine kurze Erklärung der Toolbar (11) folgt nachfolgend Schritt für Schritt.

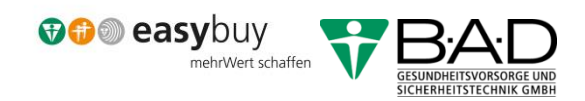

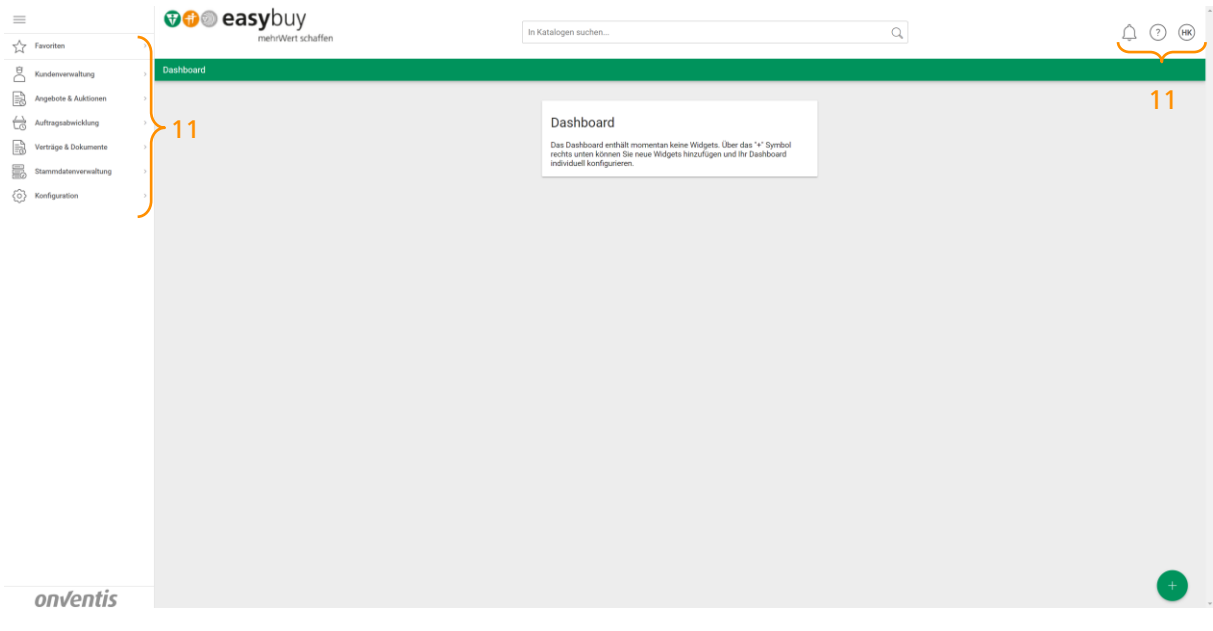

*Abb. 14: Ansicht Dashboard*

#### <span id="page-13-1"></span><span id="page-13-0"></span>10.1.1 Favoriten erstellen

In nahezu allen Bereichen in easybuy können Sie die Module zu Ihren Favoriten hinzufügen. Über die Anlage von Favoriten haben Sie einen Schnellzugriff auf die gewünschten Seiten, ohne durch das Menü navigieren zu müssen.

Wählen Sie das Sternsymbol (12) des entsprechenden Moduls (z. B. Bestellungen oder Anfragen), um einen Favoriten der Liste hinzuzufügen.

| $\equiv$<br>$\frac{1}{24}$ Favoriton $\leftarrow$ 13                                                                                                    | <b>OO</b> easybuy<br>mehrWert schaffen                                                    | In Katalogen suchen | $\hbox{\ensuremath{\mathsf{Q}}}\xspace$ | $\hat{\phantom{a}}$<br>△<br>(HK)<br>$\circled{?}$ |
|----------------------------------------------------------------------------------------------------|-------------------------------------------------------------------------------------------|---------------------|-----------------------------------------|---------------------------------------------------|
| Auktionen<br>$rac{1}{2}$ Kundenverwaltung<br>Angebote & Auktionen<br>Selbstauskünfte<br>Keine Daten vorhanden<br>Angebote zu Preisanfragen<br>Angebote zu Ausschreibungen<br>Auktionen<br>Auktionsteilnahmen<br>Auftragsabwicklung<br>$\rightarrow$<br>$\rightarrow$<br>Stammdatenverwaltung<br>$\rightarrow$<br><br>Konfiguration<br>$\rightarrow$ | $\leftarrow$ $\Box$ NEU Suche<br>Filter<br><b>BEARBEITEN</b><br>OK<br>$\checkmark$<br>13a | ☆ 호 EXPORT<br>12    |                                         |                                                   |

*Abb. 15: Favoriten verwalten*

<span id="page-13-2"></span>Unter Favoriten (13) sehen Sie in der Spalte Objekte die Auflistung aller Seiten, welche Sie als Favorit gespeichert haben. Diese können auch über das Suchfeld (13a) ausgewählt werden.

Um Favoriten zu löschen, klicken Sie auf das  $\star$  -Symbol des entsprechenden Favoriten.

#### <span id="page-14-0"></span>10.1.2 Kunden-Informationen

Über das Personen-Symbol (14) kommen Sie auf die Daten von B·A·D über die Rubrik "Kunden". Klicken Sie auf [die](javascript:__doPostBack() Bezeichnung (14a).

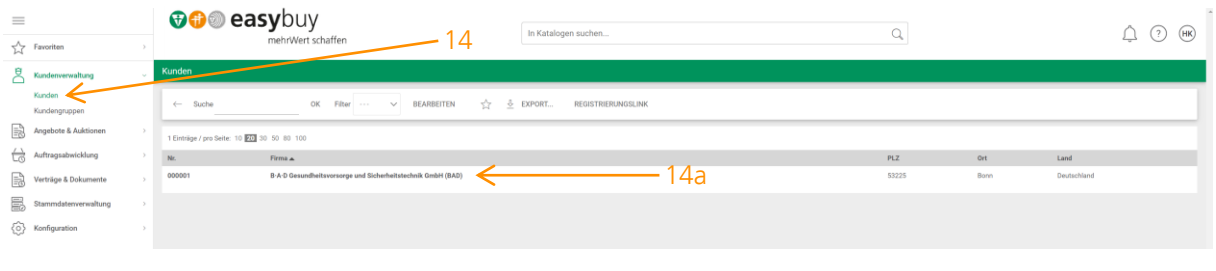

*Abb. 16: Zu den Kundendaten*

<span id="page-14-1"></span>Es werden Ihnen vier Reiter angezeigt: Basisdaten (15), Erweitert (16), Ansprechpartner (17) und Fremde Dokumente (18). Sie können sich Daten zu B·A·D ansehen und eigene Informationen hinterlegen.

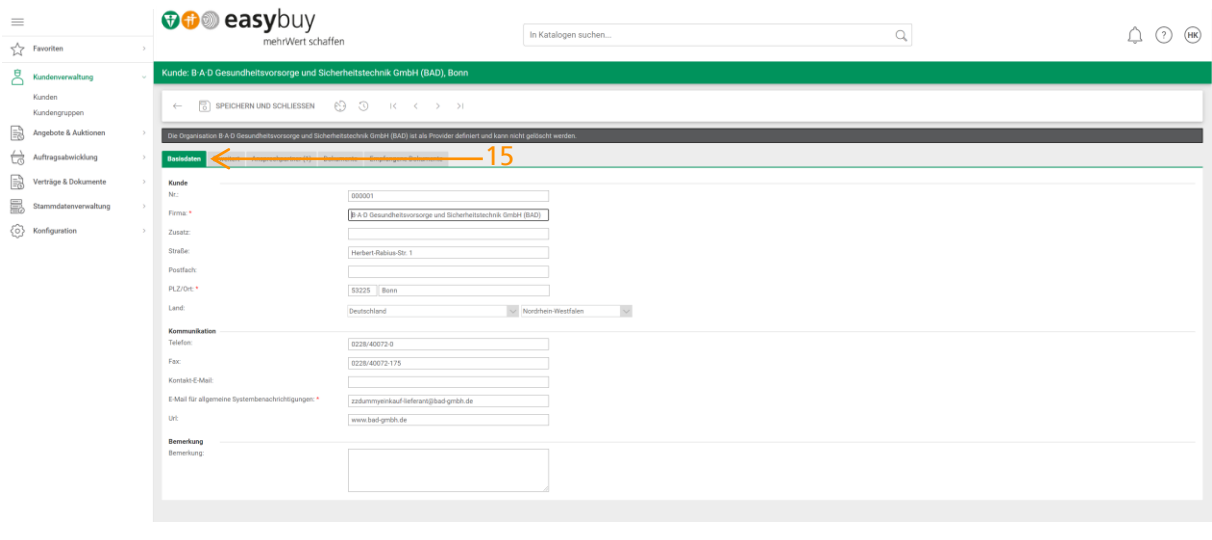

*Abb. 17: Reiter Basisdaten*

<span id="page-14-2"></span>Die B·A·D-Daten sind fest hinterlegt, sie können nicht gelöscht oder verändert werden. Unter dem Reiter (16) Erweitert können Sie die Felder ausfüllen. Das Feld "Katalogsicht" muss zwingend gefüllt werden, wenn von Ihrer Seite ein Katalog hochgeladen wird. Dies muss vorab mit dem Einkauf der B·A·D GmbH abgestimmt werden.

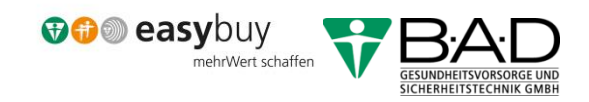

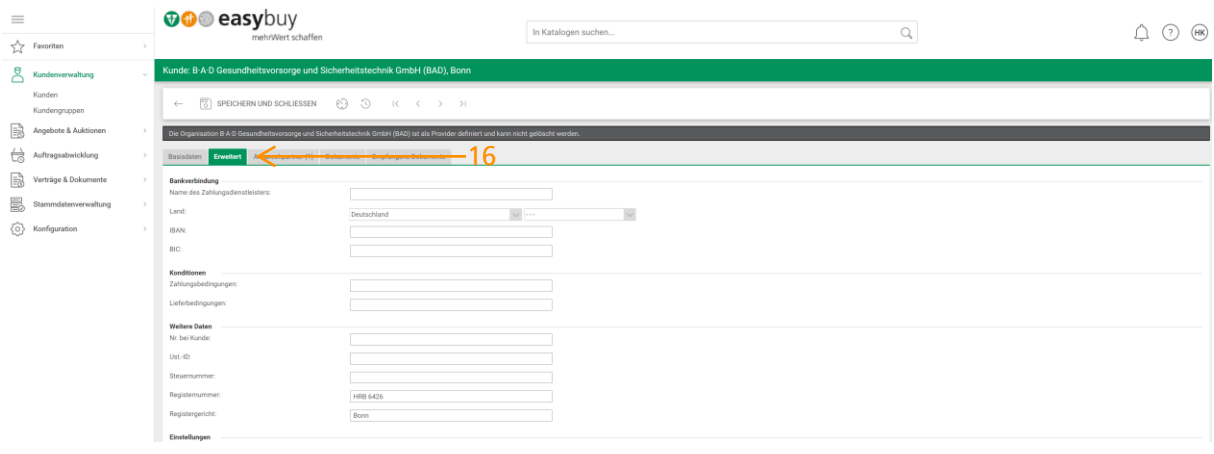

*Abb. 18: Reiter Erweitert*

<span id="page-15-0"></span>Sie haben die Möglichkeit über das Feld Neue Ansprechpartner (17) Ihre Ansprechpartner anzulegen.

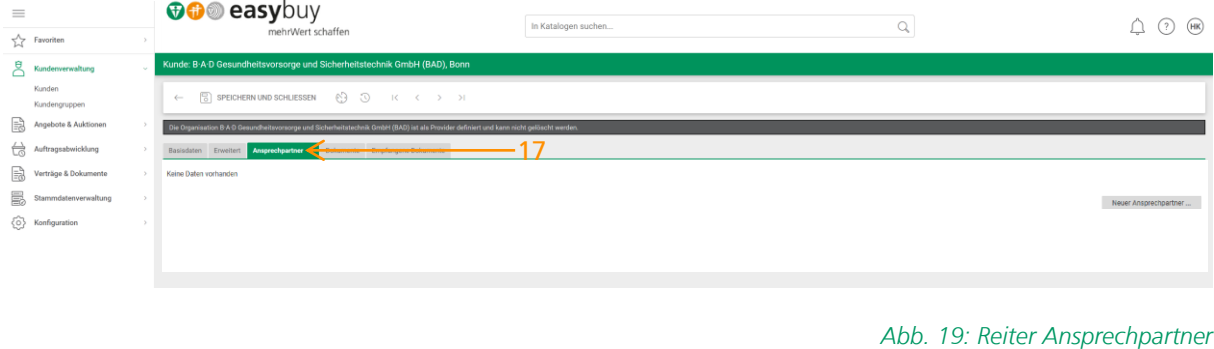

<span id="page-15-1"></span>Im Reiter "Empfangene Dokumente" (18) können Sie sich sämtliche Dokumente ansehen, die für Sie hinterlegt sind. Dieser Reiter ist erst sichtbar, sobald ein Dokument für Sie hinterlegt wurde.

<span id="page-15-2"></span>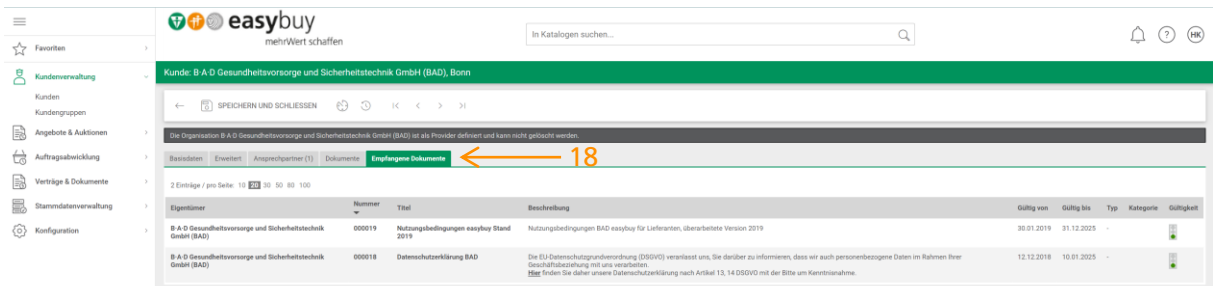

Das Thema "Dokumente" (eigene Dokumente hochladen) wird im Kapitel Verwaltung erklärt.

*Abb. 20: Fremde Dokumente*

#### <span id="page-16-0"></span>10.1.3 Angebote & Auktionen

Unter diesem Punkt finden Sie Ihre abgegebenen Selbstauskünfte, Angebote zu Preisanfragen und Ausschreibungen sowie Auktionen und Auktionsteilnahmen.

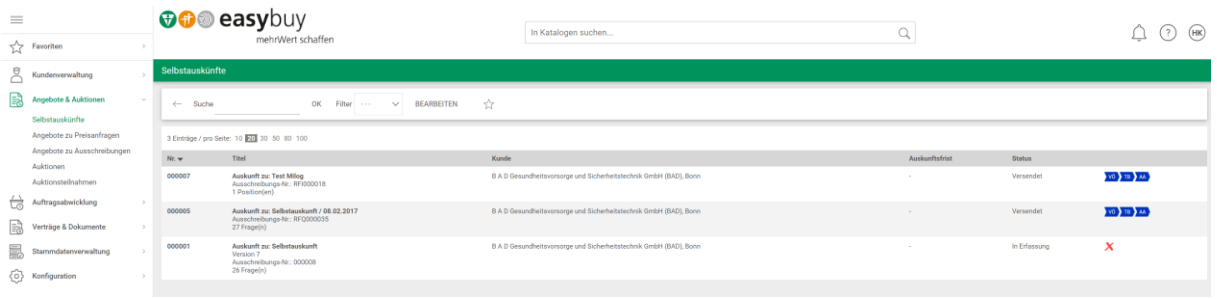

*Abb. 21: Ansicht Angebote & Auktionen*

#### <span id="page-16-3"></span><span id="page-16-1"></span>10.1.4 Auftragsabwicklung

Im Punkt "Auftragsabwicklung" werden Ihnen die zu bearbeitenden Aufträge und Reklamationen angezeigt. Nicht jeder Unterpunkt ist für Sie relevant, hier müssen Sie je nach Bedarf schauen, was Sie benötigen. Weitere Informationen zur Auftrags- beziehungsweise Reklamationsbearbeitung finden Sie in den Leitfäden auf unserer Webseite.

| $\equiv$<br>$\sqrt{\ }$ Favoriten                                    |              | easybuy<br>$\mathbf{G} \mathbf{G}$<br>mehrWert schaffen |                                                       |                                                                                                    | In Katalogen suchen |                                               |                | $\sim$<br>ч  |                   | (HK)                                |
|----------------------------------------------------------------------|--------------|---------------------------------------------------------|-------------------------------------------------------|----------------------------------------------------------------------------------------------------|---------------------|-----------------------------------------------|----------------|--------------|-------------------|-------------------------------------|
| Kundenverwaltung<br>B.<br>Angebote & Auktionen<br>Auftragsabwicklung | <b>Color</b> | Aufträge<br>$\leftarrow$ Suche                          | in Auftrags-Nr                                        | OK<br>Filter<br>$\checkmark$                                                                                                    | $\checkmark$        | ★ <b><i>D</i></b> EXPORT<br><b>BEARBEITEN</b> |                |              |                   |                                     |
| ਜ਼<br>Aufträge<br>Auftragspositionen                                 |              | Nr.                                                     | 210 Einträge / pro Seite: 10 22 30 50 80 100<br>Titel | Kunde                                                                                                    |                     | Bestell-Nr.                                   | Bestelldatum - | Summe Status |                   | ■ 2 3 4 5 6 7 8 9 10 ■<br>Aktion    |
| Leistungsnachweise<br>Reklamationen                                  |              | 000230                                                  | Bestellung 12.01.2022 13:24:08<br>1 Position(en)      | B-A-D Gesundheitsvorsorge und Sicherheitstechnik GmbH (BAD),<br>Bonn<br>(B A D Gesundheitsvorsorge und Sicherheitstechnik GmbH (BAD), Bonn) |                     | 4900106323                                    | 12.01.2022     | 500,00 EUR   | <b>BE AS ARE</b>  |                                     |
| Bestellvorschläge<br>Streckengeschäft<br>Planbedarfe                 |              | 000229                                                  | Bestellung 12.01.2022 13:17:35<br>1 Position(en)      | B-A-D Gesundheitsvorsorge und Sicherheitstechnik GmbH (BAD),<br>Bonn<br>(B A D Gesundheitsvorsorge und Sicherheitstechnik GmbH (BAD), Bonn) |                     | 4900106320                                    | 12.01.2022     | 500,00 EUR X |                   |                                     |
| Mengenkontrakte<br>Lieferpläne                                       |              | 000227                                                  | Bestellung 10.01.2022 11:04:42<br>3 Position(en)      | B-A-D Gesundheitsvorsorge und Sicherheitstechnik GmbH (BAD),<br>Bonn<br>(B A D Gesundheitsvorsorge und Sicherheitstechnik GmbH (BAD), Bonn) |                     | 4900106316                                    | 10.01.2022     | 71,08 EUR    | BE AB INE         | <sup>Et</sup> Neue Auftragsänderung |
| Lieferabrufe<br>VMI                                                  |              | 000224                                                  | Bestellung 05.01.2022 14:20:32<br>3 Position(en)      | B A-D Gesundheitsvorsorge und Sicherheitstechnik GmbH (BAD),<br>Bonn<br>(B A D Gesundheitsvorsorge und Sicherheitstechnik GmbH (BAD), Bonn) |                     | 4900106315                                    | 05.01.2022     |              | 71,08 EUR R 24 AM | Neue Auftragsänderung               |

*Abb. 22: Ansicht Angebote & Auktionen*

#### <span id="page-16-4"></span><span id="page-16-2"></span>10.1.5 Dokumentenverwaltung

In der Dokumentenverwaltung (19) können Sie eigene Dokumente hochladen sowie empfangene Dokumente (20) einsehen.

Wenn Sie eigene Dokumente (z. B. Zertifikate) hochladen, die Sie dem B·A·D zur Verfügung stellen möchten, können Sie Eigene Dokumente (19) anklicken und dann auf den Button Neu (21) gehen.

<span id="page-17-0"></span>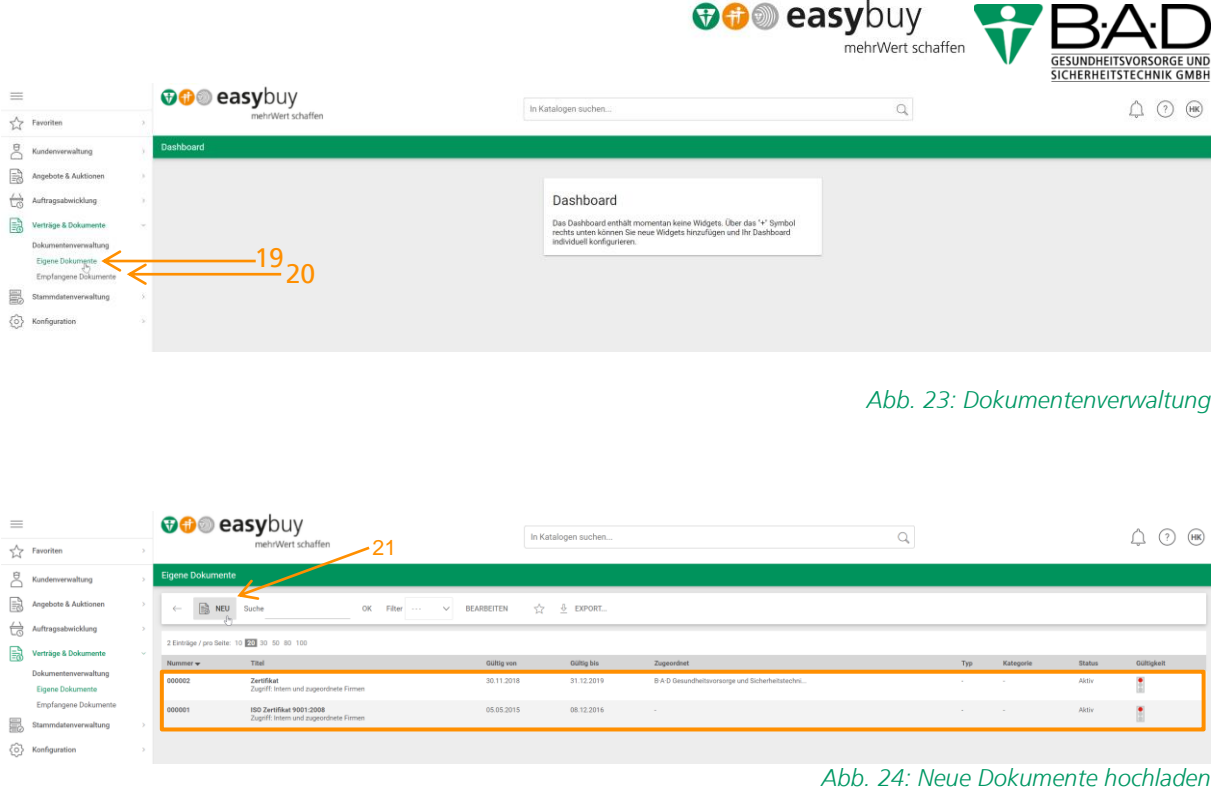

<span id="page-17-1"></span>Vergeben Sie im Feld "Titel" (22) dem Dokument einen eindeutigen Namen; die Nummer wird automatisch vom System vergeben. Unter der Rubrik Sonstiges wird das Dokument über "Auswahl" (23) ausgewählt. Wählen Sie bitte "Durchsuchen" (24) aus und suchen die entsprechende Datei zum Hochladen aus. Alternativ können Sie die Datei in das Feld "Datei für Upload hier ablegen" ziehen und es wird automatisch angehangen. Über den Pfeil-Button (25) gelangen Sie zurück in die Dokumentenübersicht. Im nächsten Schritt bitte "Speichern und Schließen" (26) anklicken.

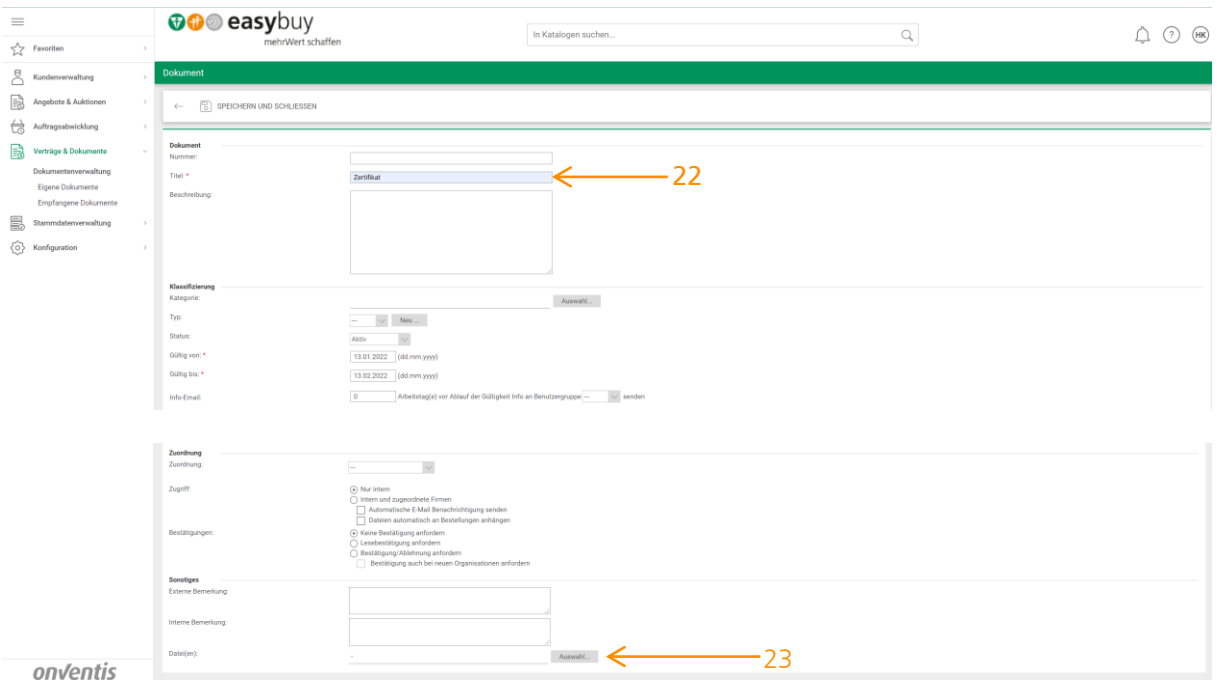

*Abb. 25: Dokument hochladen*

<span id="page-18-0"></span>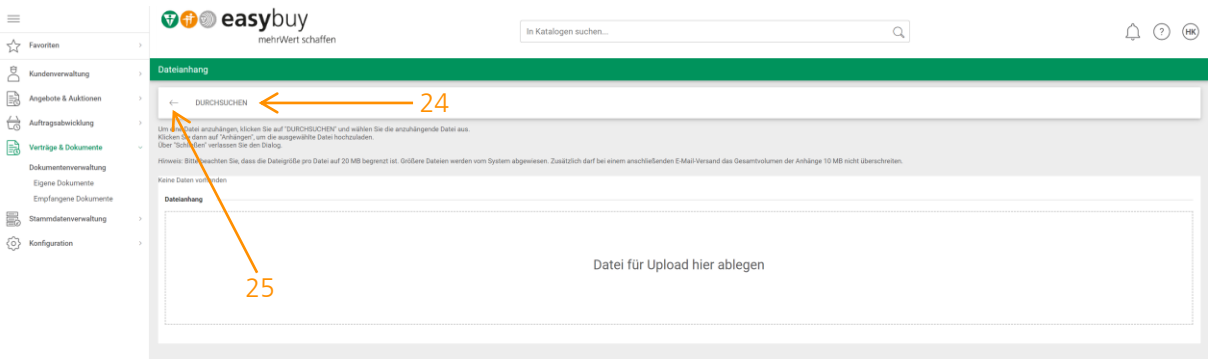

*Abb. 26: Fortsetzung Dokument hochladen*

<span id="page-18-2"></span><span id="page-18-1"></span>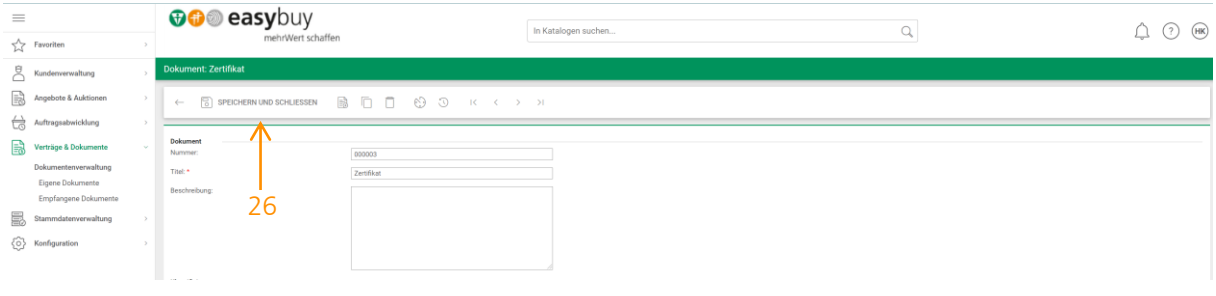

*Abb. 27: Dokument speichern und schließen*

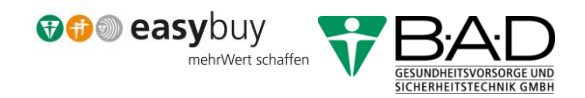

#### <span id="page-19-0"></span>10.1.6 Stammdatenverwaltung

Mit diesem Symbol kommen Sie zur Rubrik "Stammdatenverwaltung" (27); hier können Sie z.B. Ihre "Organisationsdaten" (28) bearbeiten und aktualisieren.

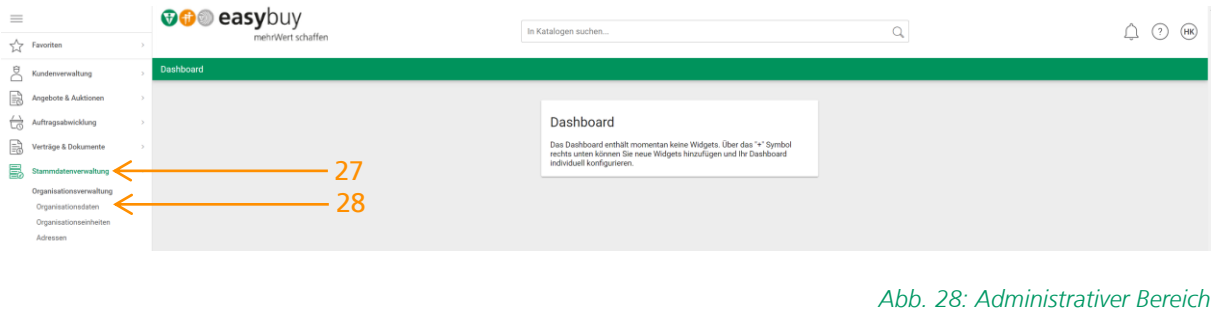

<span id="page-19-2"></span>Bitte beachten Sie, dass Sie Adresse veröffentlichen (28a) drücken, nachdem Sie Ihre Änderungen vorgenommen haben.

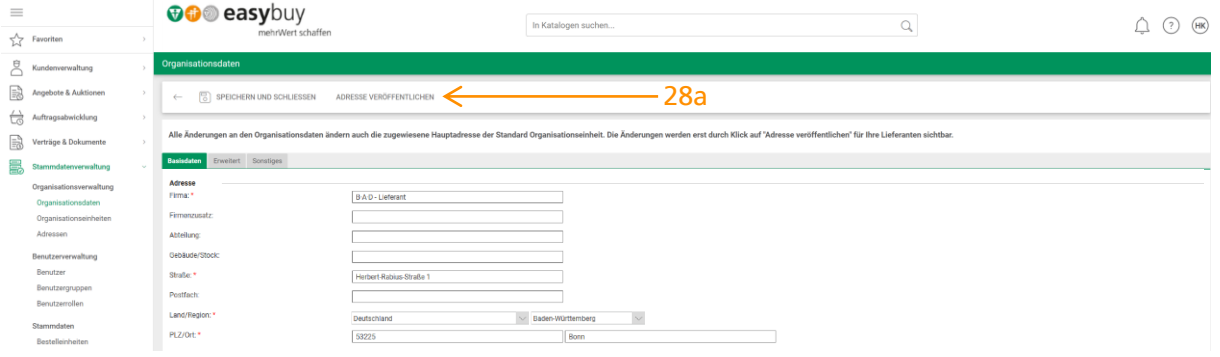

*Abb. 29: Adresse veröffentlichen*

# <span id="page-19-3"></span><span id="page-19-1"></span>10.2 Symbolerklärungen zum Dashboard (easybuy Oberfläche)

Über das Dashboard kommen Sie in die einzelnen Rubriken, die Sie zur Nutzung von easybuy benötigen.

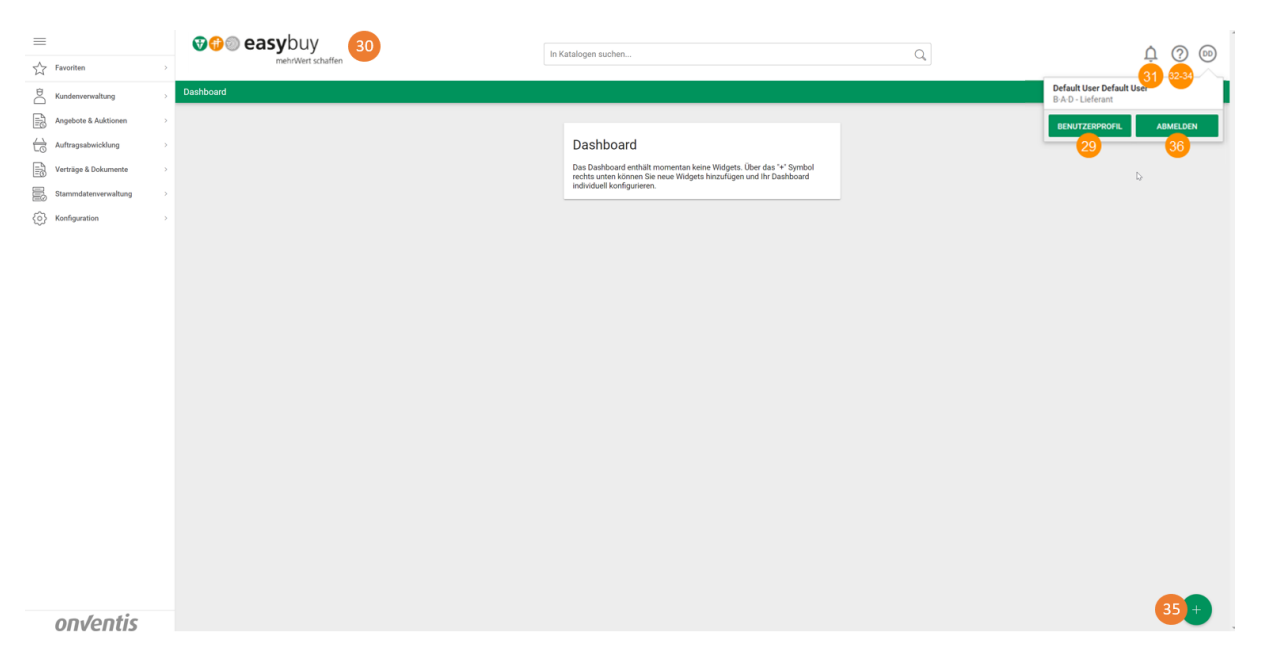

*Abb. 30: Symbole des Dashboards*

#### <span id="page-20-3"></span><span id="page-20-0"></span>10.2.1 Benutzerprofil

Hier können Sie als Nutzer (29) Ihre eigenen Daten ändern, Definitionen für Suchfelder vorbelegen und Vertretungen hinterlegen.

#### <span id="page-20-1"></span>10.2.2 Dashboard

Wenn Sie in einem anderen Bereich sind, dann gelangen Sie mit einem Klick auf das easybuy-Symbol (30) wieder auf das Dashboard.

#### <span id="page-20-2"></span>10.2.3 Activity Stream

Mit dem Activity Stream (31) können Sie jederzeit alle wichtigen Informationen und Beschaffungsvorgänge in Ihrem Arbeitsumfeld erkennen. Sie sehen sofort den aktuellen Stand von Vorgängen oder Statusänderungen der Belege, ohne dass Sie Ihre aktuelle Arbeit unterbrechen müssen.

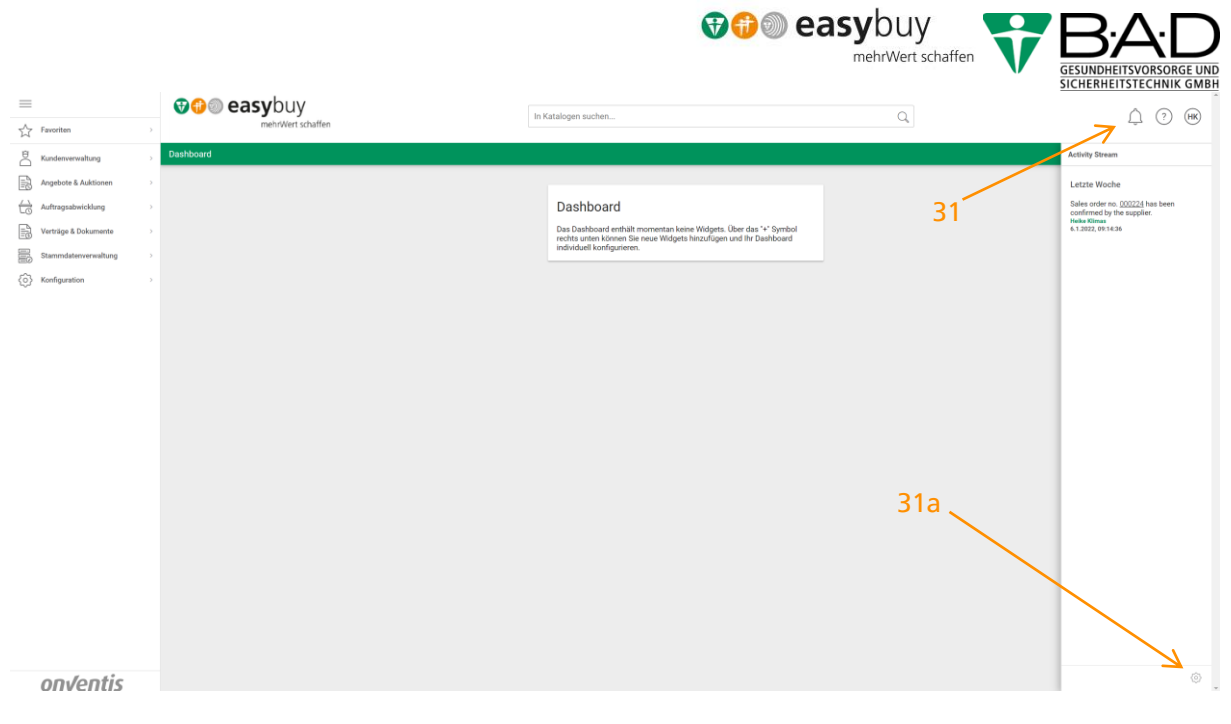

*Abb. 31: Activity Stream*

<span id="page-21-1"></span>Unter Einstellungen (31a) können Sie den Activity Stream den eigenen Bedürfnissen anpassen.

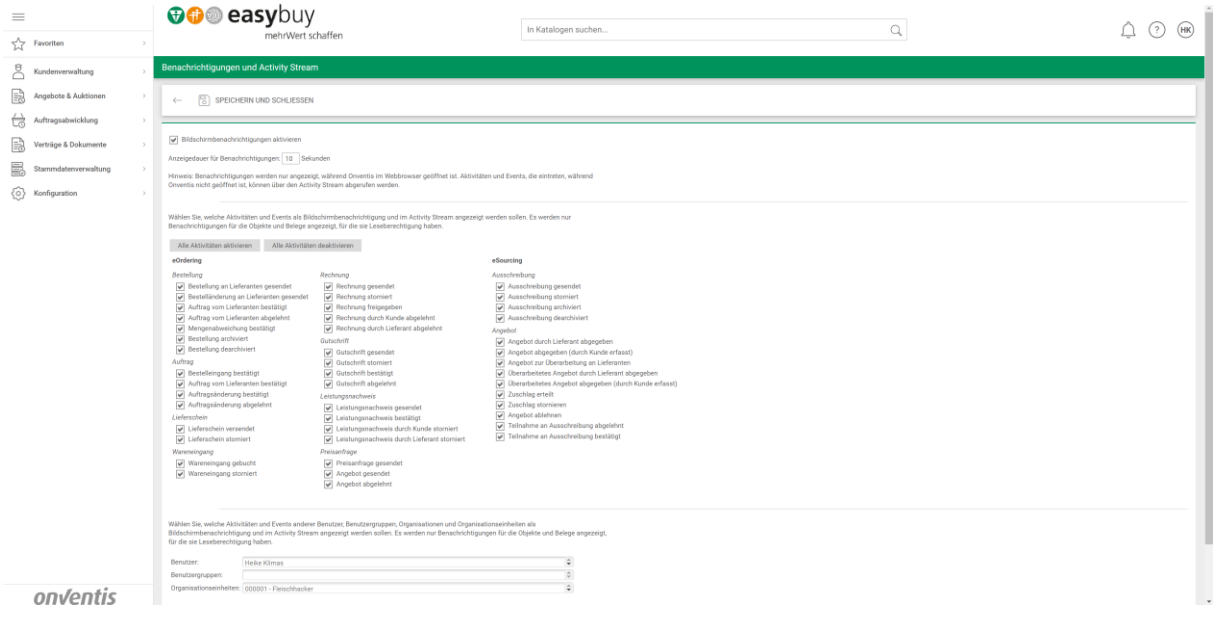

*Abb. 32: Konfiguration Activity Stream*

#### <span id="page-21-2"></span><span id="page-21-0"></span>10.2.4 Infocenter

Das Symbol Infocenter (32) bietet Informationen zum Programm easybuy (tradecore der Firma Onventis).

#### <span id="page-22-0"></span>10.2.5 Onventis Help Center

Mit dem Fragezeichensymbol (33) gelangen Sie in eine Textsammlung, wo Sie weitere Informationen sowie Hilfestellungen bekommen.

#### <span id="page-22-1"></span>10.2.6 Feedback

Durch Anklicken auf das Symbol "Feedback" (34) geht ein Fenster auf und Sie werden nach Ihrem Feedback zu der Firma Onventis gefragt (Abbildung 30). Da allerdings die Administration im Einkauf angesiedelt ist, möchten wir Sie bitten, Ihr Feedback in Form einer E-Mail an [einkauf@bad-gmbh.de](mailto:einkauf@bad-gmbh.de) oder eines Anrufs bei unserer Hotline unter 0228 400 72-900 abzugeben.

## <span id="page-22-2"></span>10.3 Widgets

Für einen schnellen Zugriff auf wichtige Funktionen stehen Ihnen die sogenannten Widgets zur Verfügung. Das sind Ihre Vorschaufenster, die Sie benutzerdefiniert anpassen können. Neue Widgets können Sie durch Anklicken (35) des Plus Symbols hinzufügen. Im Fenster sehen Sie alle verfügbaren Widgets.

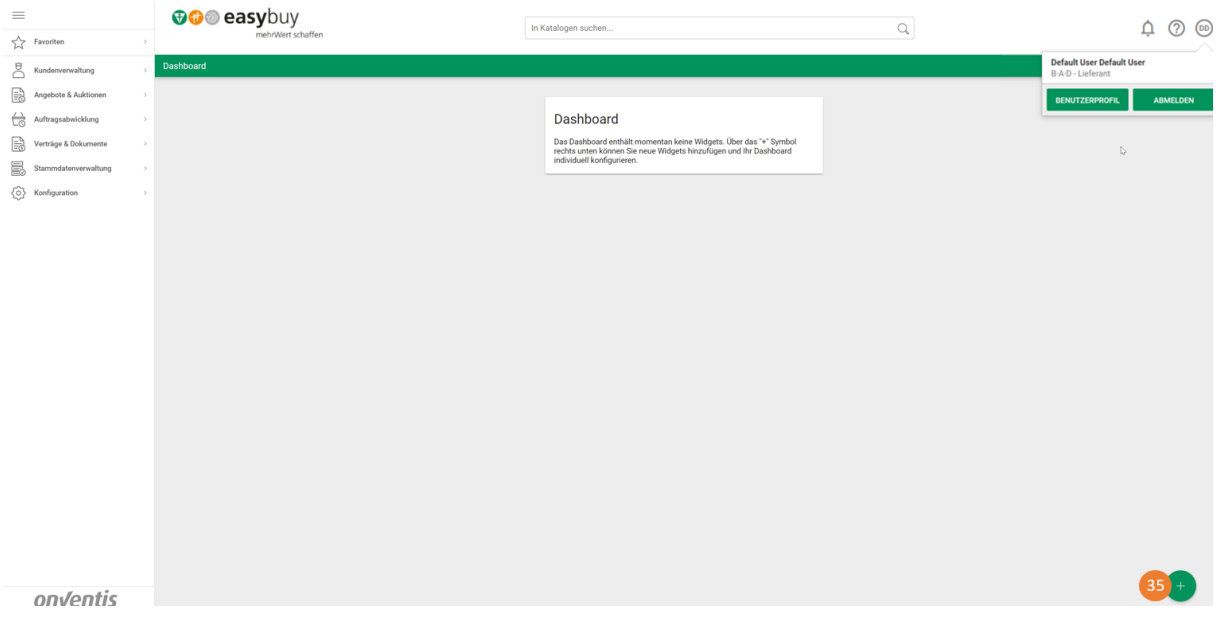

*Abb. 33: Zeichen zur Erstellung von Widgets*

<span id="page-22-3"></span>Nachfolgende Rubriken, stehen Ihnen zur Auswahl. Klicken Sie auf Plus (35a), um das Widget auszuwählen und zu Ihrem Dashboard hinzuzufügen.

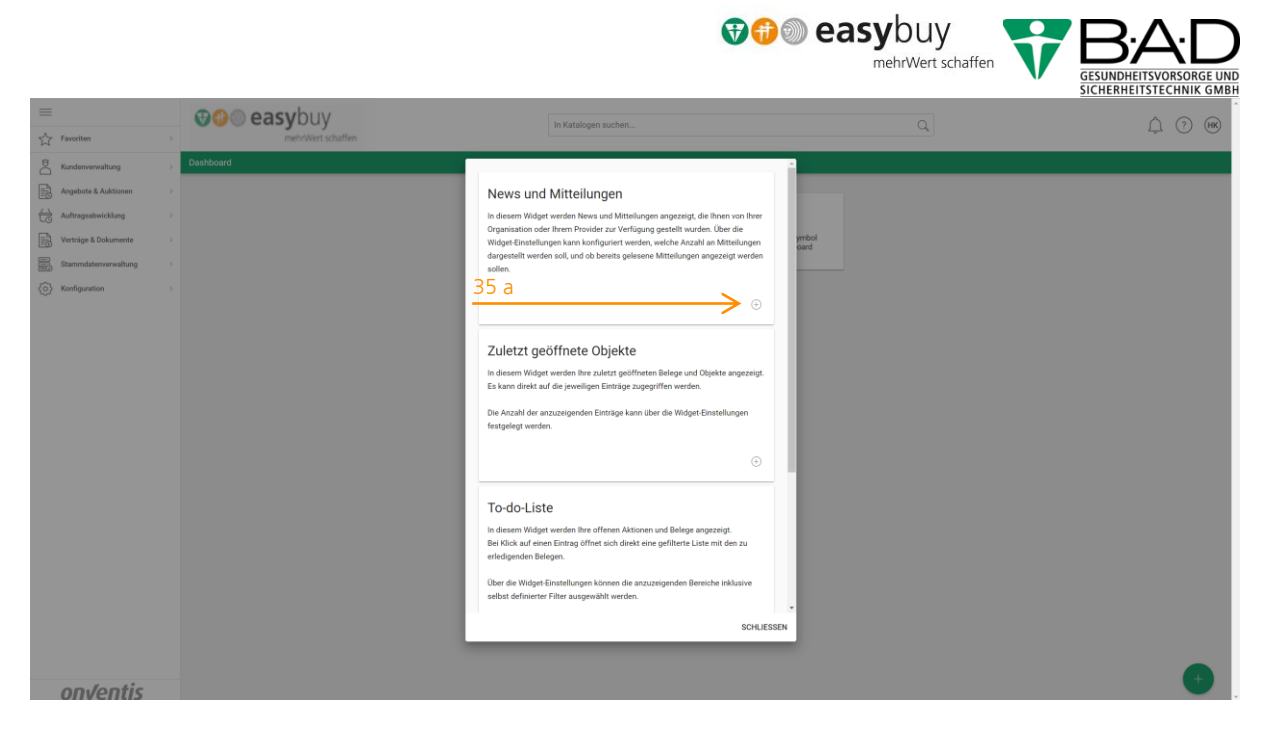

*Abb. 34: Auswahl von Widgets*

<span id="page-23-1"></span>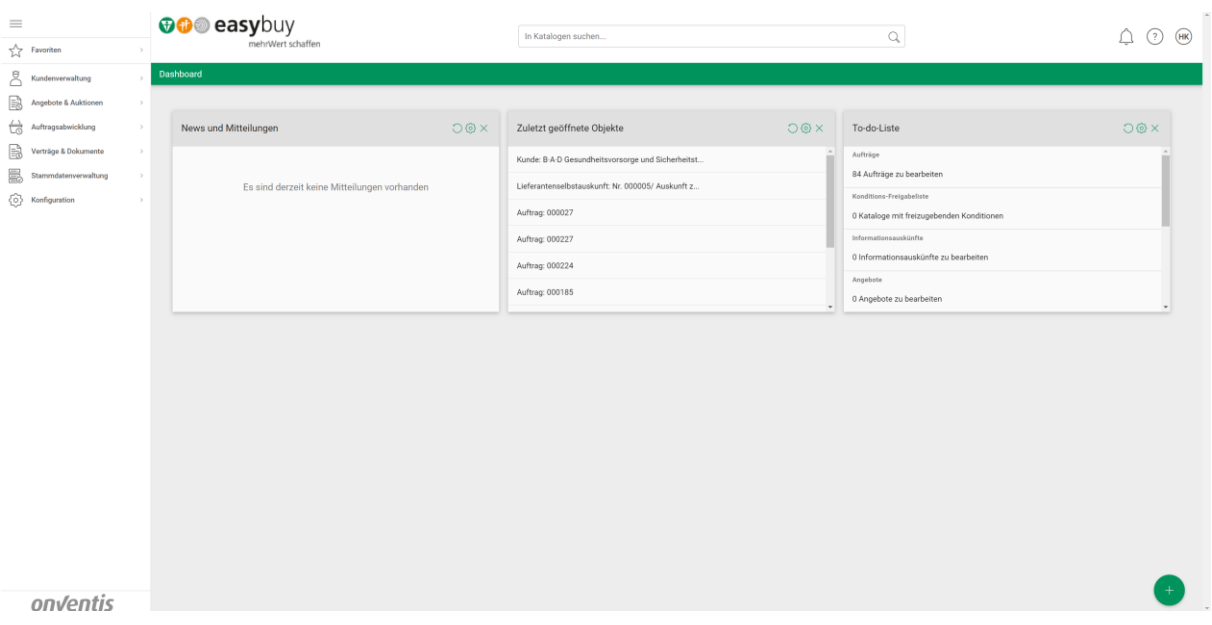

*Abb. 35: Ansicht Dashboard mit ausgesuchten Widgets*

#### <span id="page-23-2"></span><span id="page-23-0"></span>10.4 Abmelden

Über die Schaltfläche "Abmelden" (36) melden Sie sich aus dem System ab.

Falls noch Fragen offen sind oder Sie haben Anregungen, dann lassen Sie uns bitte eine E-Mail an [einkauf](mailto:einkauf-lieferant@bad-gmbh.de)[lieferant@bad-gmbh.de](mailto:einkauf-lieferant@bad-gmbh.de) zukommen.

Vielen Dank.